如果没有在江苏办理社保的考生可以下载"江苏智慧人社"app,进 行实名注册即可报名考证。具体下载、注册方法如下:

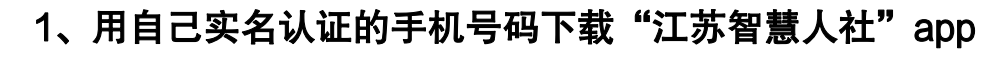

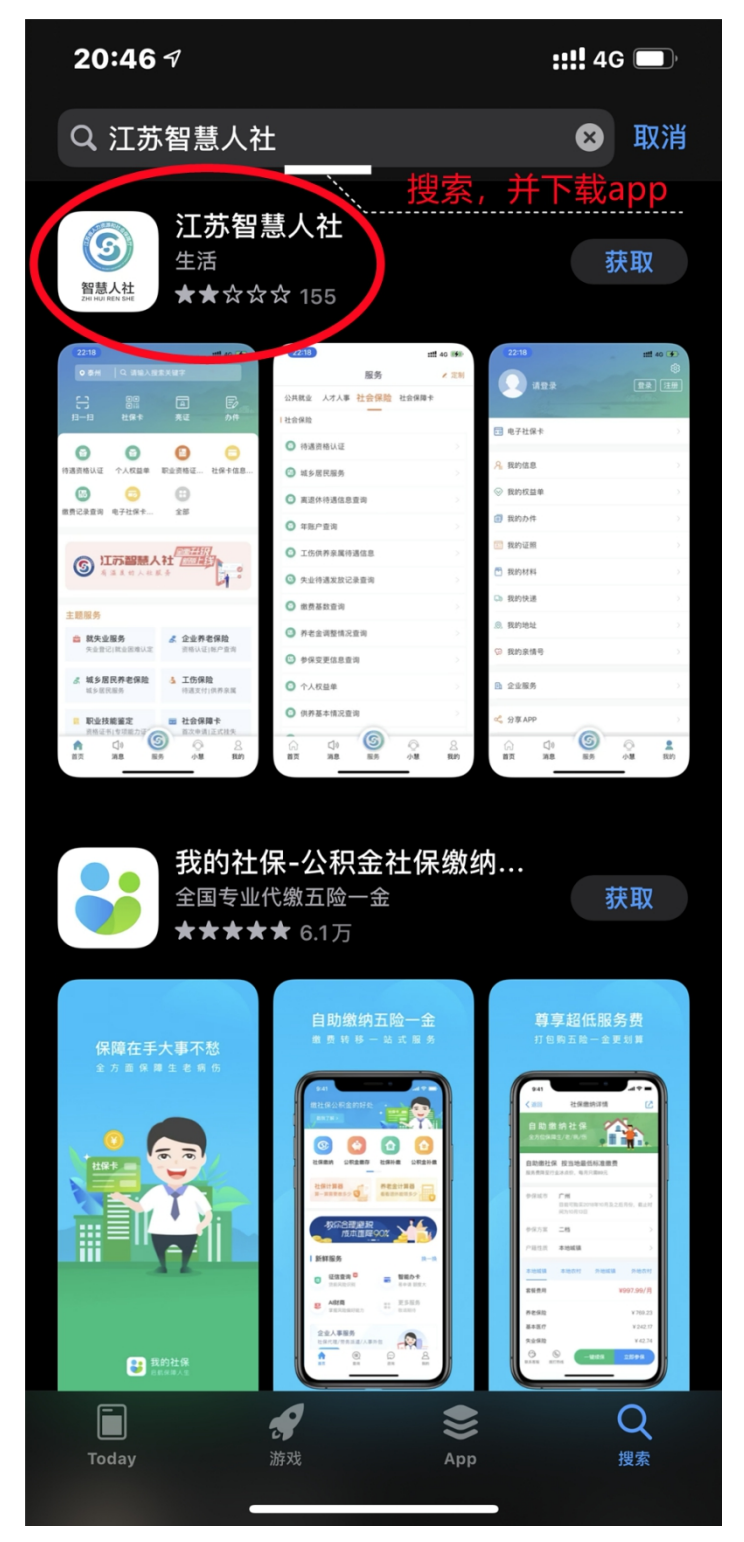

2、下载完成之后进行注册

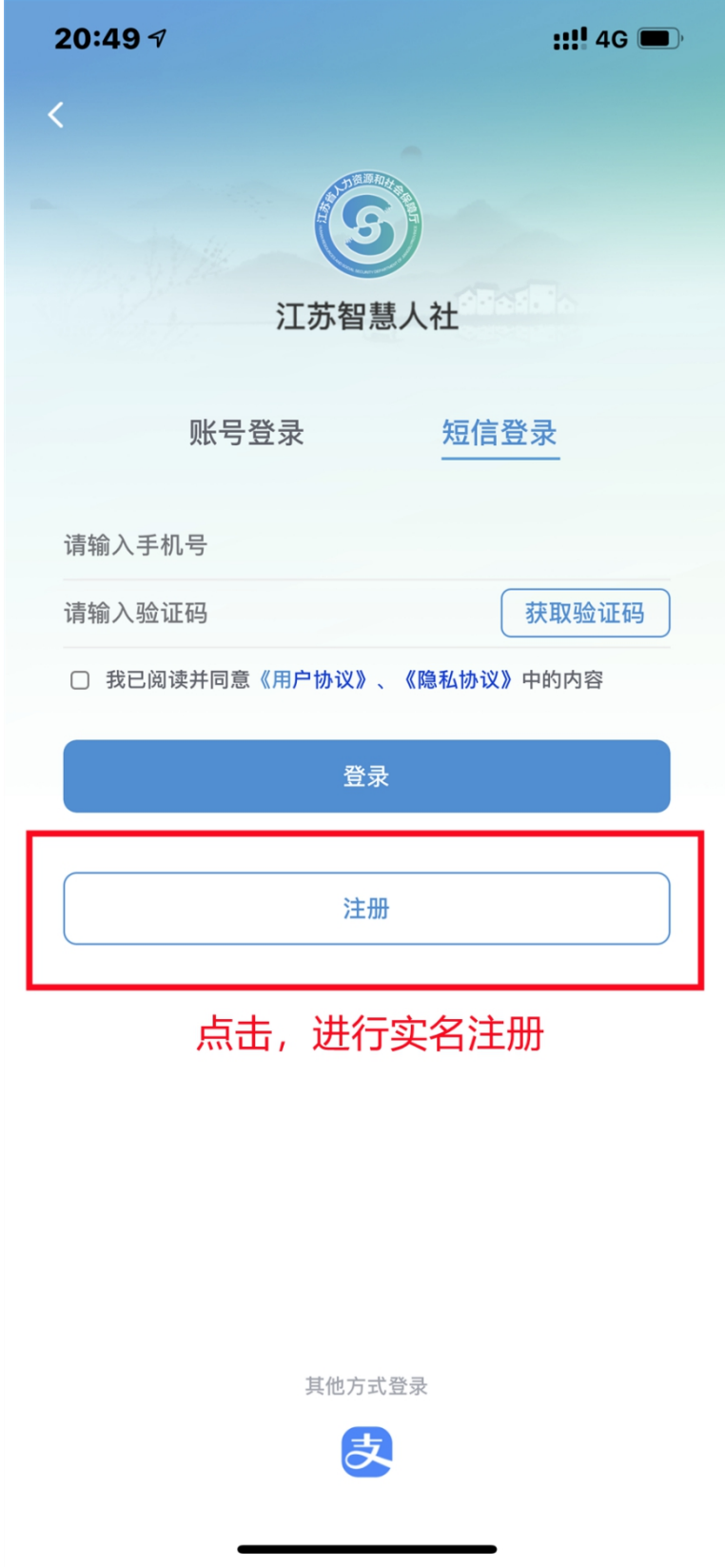

3、在注册页面填写个人信息

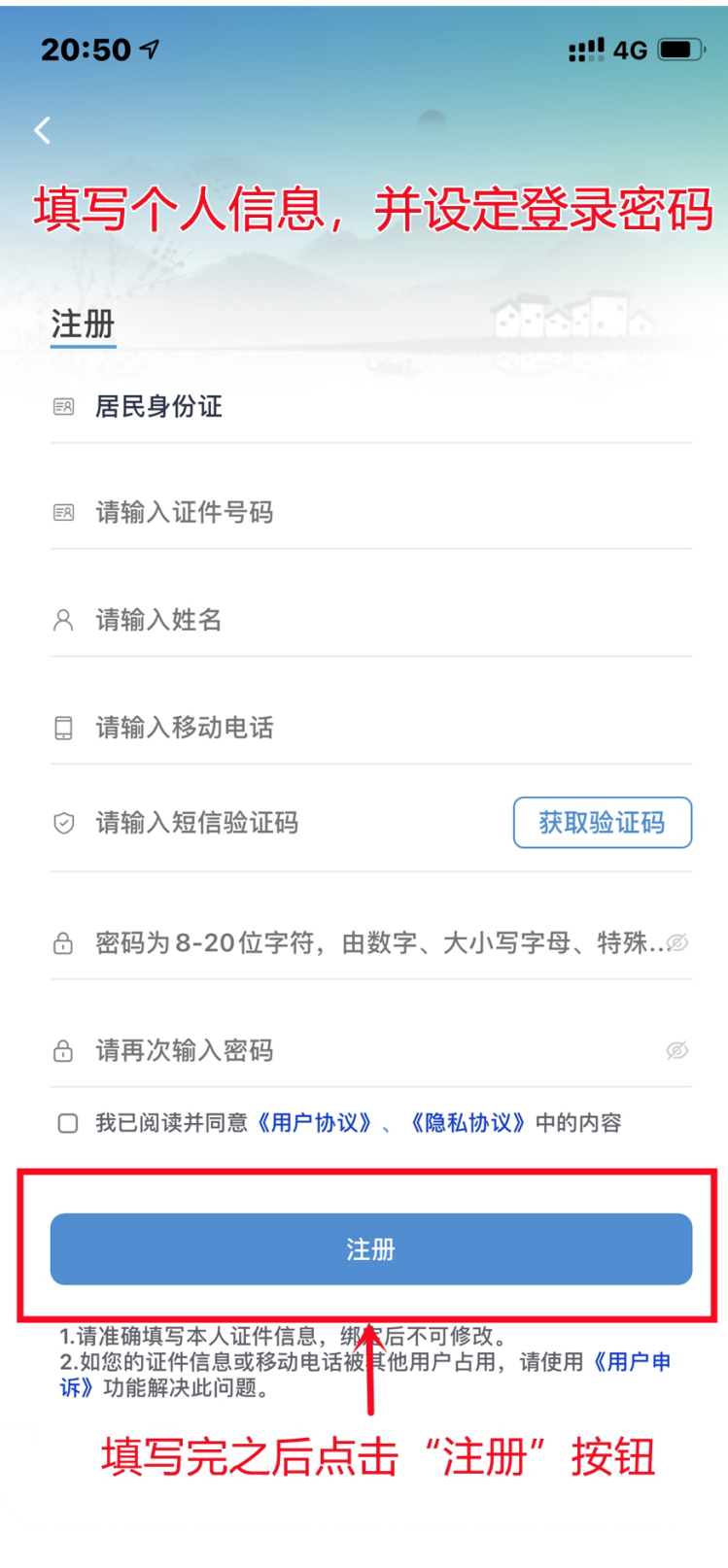

4、注册完成之后用证件号/手机号、密码进行登录

## 或者选择手机号码、短信验证码进行登录

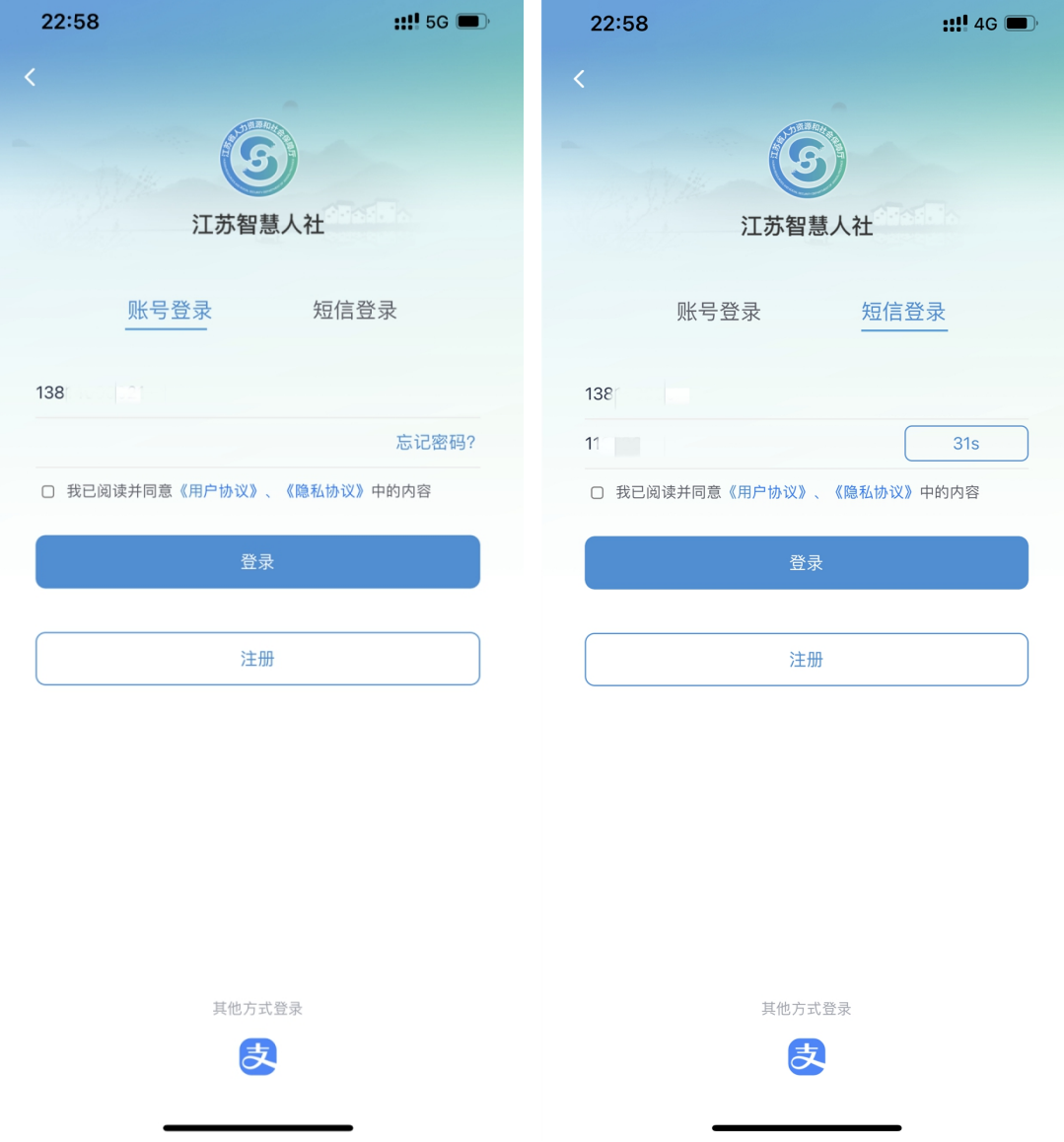

## 5、进入"江苏智慧人社"app 之后,点击页面右下角"我的"

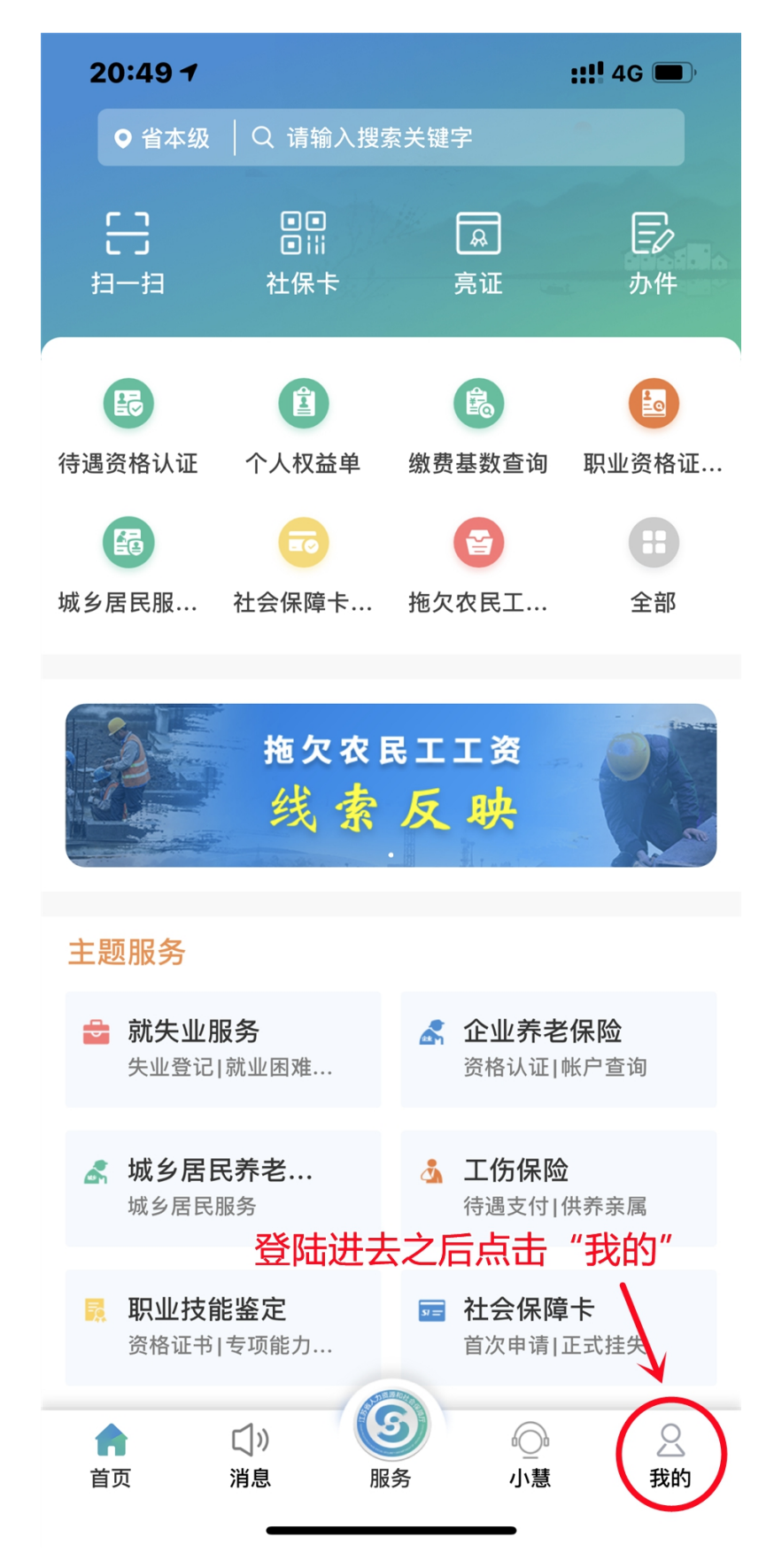

6、进入"我的"页面之后,点击"我的信息",进行个人信息填写

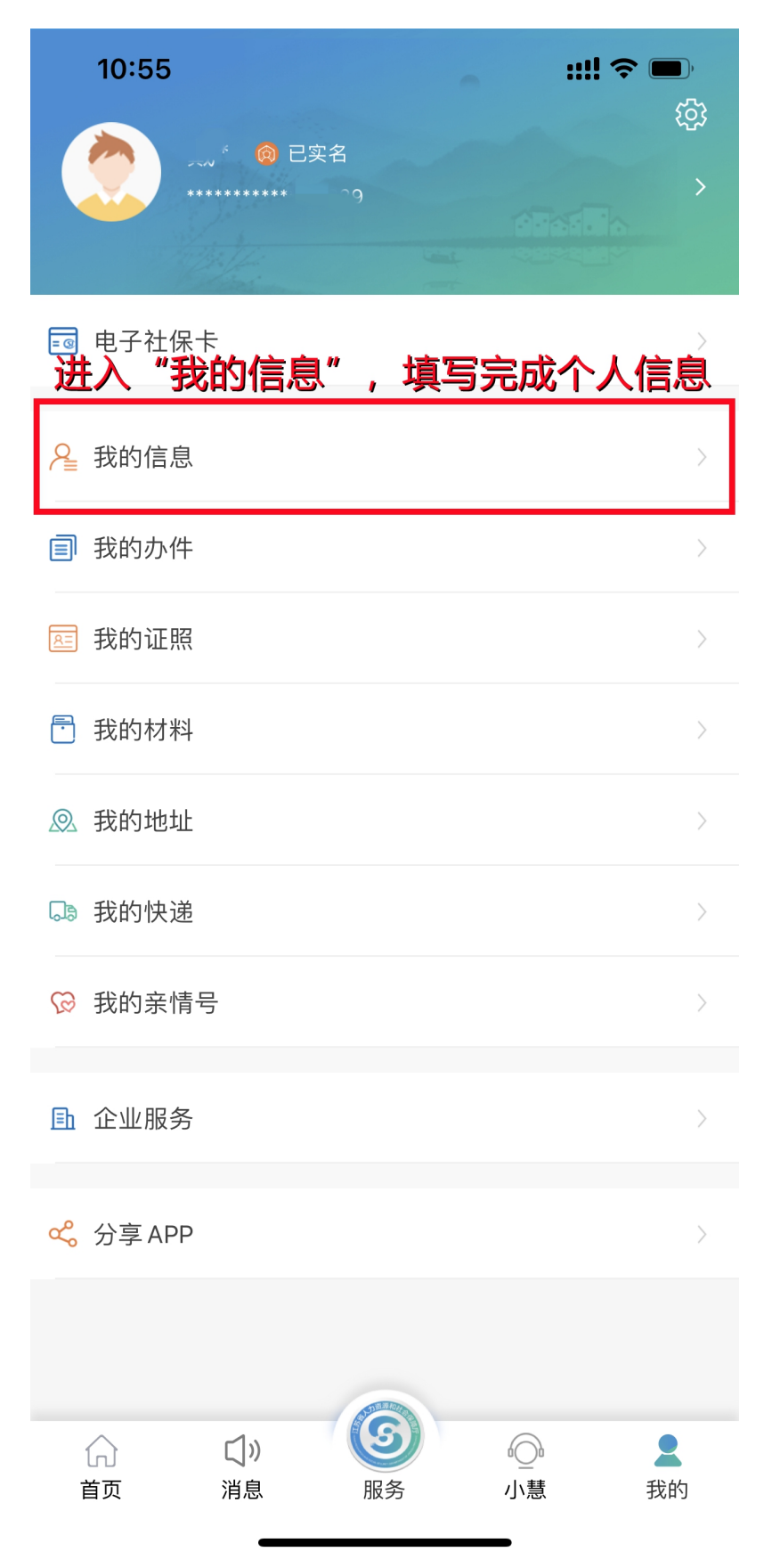

## 7、完成个人信息填写,点"保存"

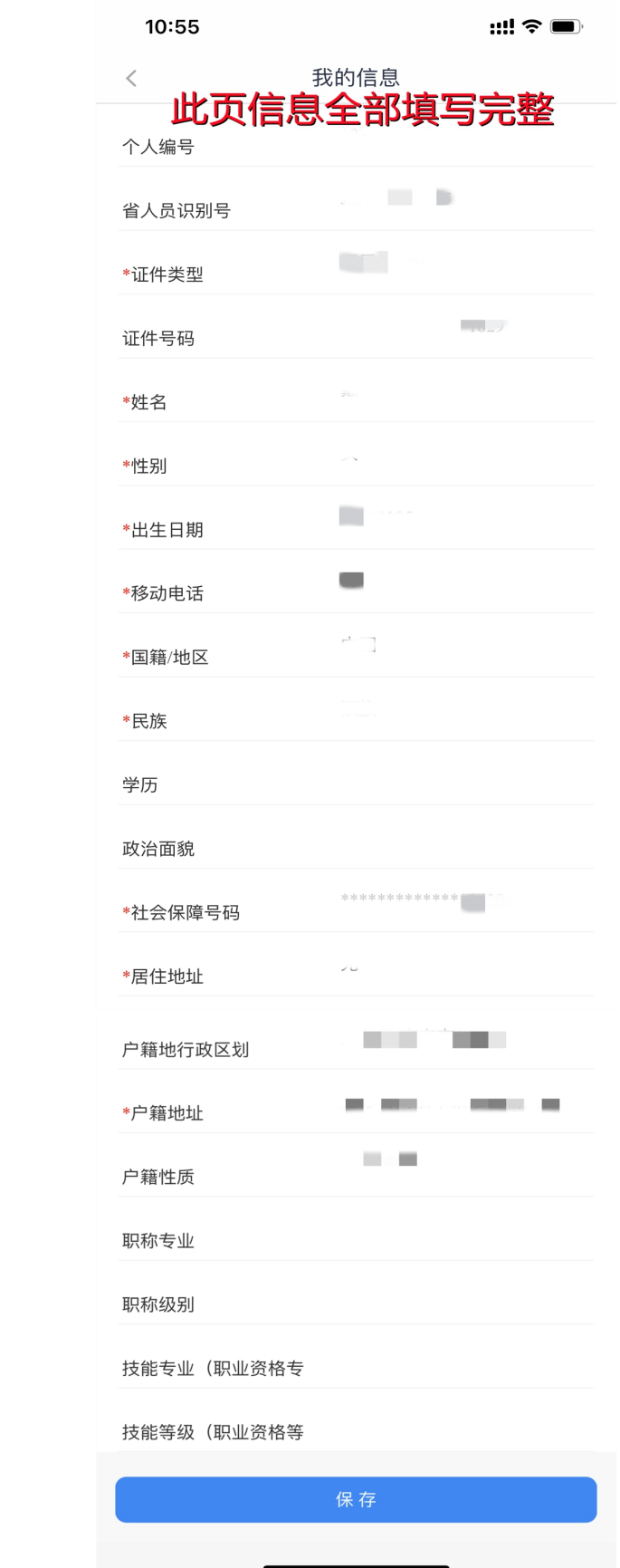

## 8、之后在"我的"页面查看实名情况

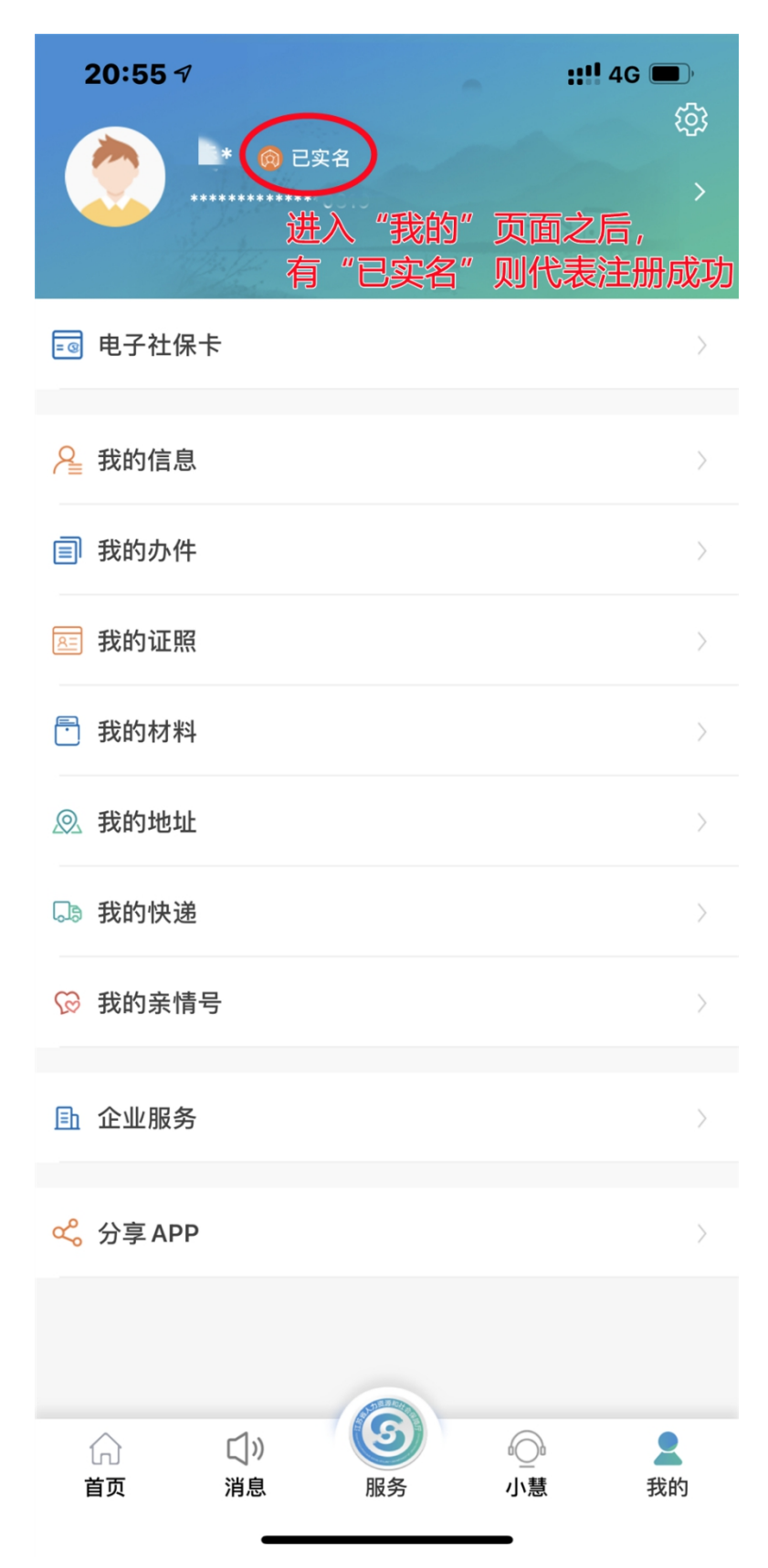

这样,即完成全部实名注册步骤!